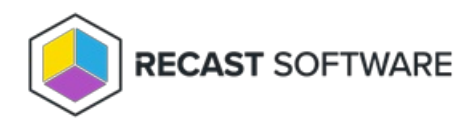

## AD Security Groups

Last Modified on 05.05.25

The **AD Security Groups** tool shows all of the Active Directory group memberships for a device.

This tool queries Active Directory for group memberships.

To run the tool:

1. Right-click on a device.

## 2. Select **Right Click Tools** > **Console Tools** > **AD Security Groups.**

The Security Groups window that opens shows direct and nested group membership.

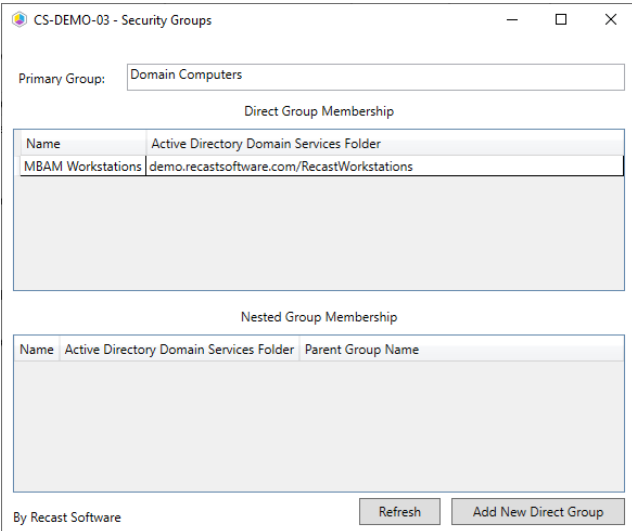

To add a new group:

1. In the Security Groups window, click **Add New Direct Group**.

2. In the Select Groups window that opens, click the **Search** button to search for a single group or multiple groups.

3. Click **Add to Selected Security Groups** and confirm the addition.

4. After closing the Select Groups window, click **Refresh** to see the updated group membership.

To remove a group:

1. In the Security Groups window, right-click on a group.

- 2. Click **Remove from Group** and confirm the removal.
- 3. Click **Refresh** to see the updated group membership.

## Recast Permissions

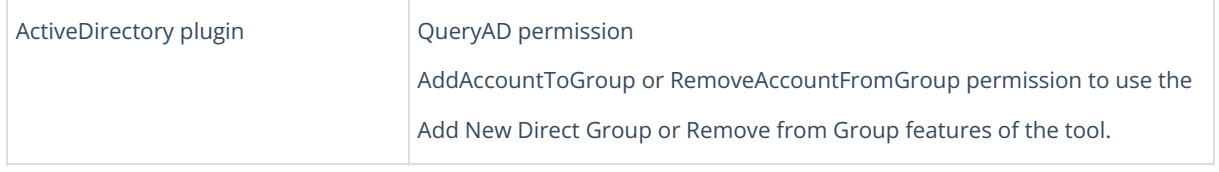

## Microsoft Permissions

- The AD Security Groups tool requires that the user running the tool has permissions to look at the group memberships for the object in Active Directory. The user will also need permissions to modify the memberships of group objects in Active Directory, if using that part of the tool.
- If using Recast Management Server with a service account, the service account will need the permissions listed instead of the user running the tool.

Copyright © 2025 Recast Software Inc. All rights reserved.